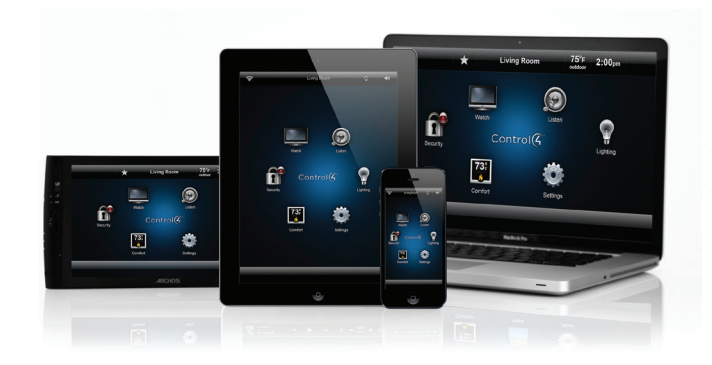

Control4® 4Sight® Service with Anywhere Access: Mobile Quick Reference

#### Control your home from your smartphone, tablet, or PC while you're away

Welcome to the exciting world of home automation. With Control4® 4Sight® Service and Anywhere Access: Mobile on your iOS or Android® smartphone or tablet or on a PC, you can control everything in your system from your mobile device even when you're not at home. Turn on your TV in the family room for your kids while you're at the store. Disarm your security system and unlock the front door so the service guy can repair your furnace. Not sure whether you've locked all of the doors when you left home? Simply check the locks while on the go to make sure everything's buttoned up.

#### Getting started

- 1 You'll need a subscription to the 4Sight Service (fee required) and the Control4 app (OS 2.6.0 or later) or MyHome (OS 2.5.3 or earlier) installed on your smartphone, tablet or PC to use 4Sight with Anywhere Access. Your dealer can help you get a 4Sight subscription. See *Control4 App Quick Reference* or *MyHome Quick Reference* for details about app download and setup.
- 2 Tap or double-click to open app on your device.

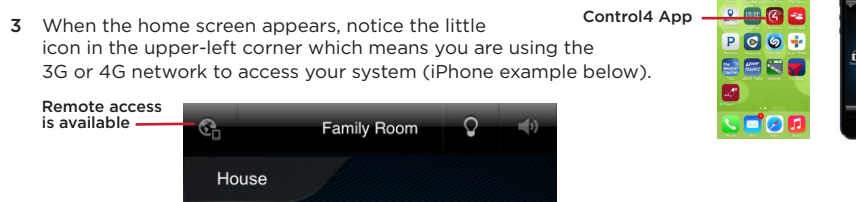

If the WiFi icon displays (shown below), you're using the local WiFi hotspot wherever you are.

Local access is ົ **Entry Way** available 4 Start controlling your system. House

 $+1$  at  $-$ 

## Select a room to control a device

If the app shows that it's in a specific room, but you want to control a device in another room, change to the room where the device is. The current room's name appears at the top of your screen. A Control4 app is shown on a PC (right). The current room is 'Living.'

1 Tap or click the room name at the top of the screen like 'Entry Way' (iPhone example shown below).

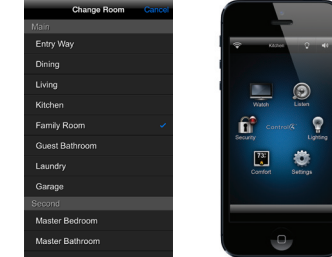

- 2 Tap, swipe, or click House, the floor, or the room. If a star appears next to the room, this indicates the default room (shown on PC, right).
- 3 Notice that the room name changes. Tap or click what you want to control in that room.

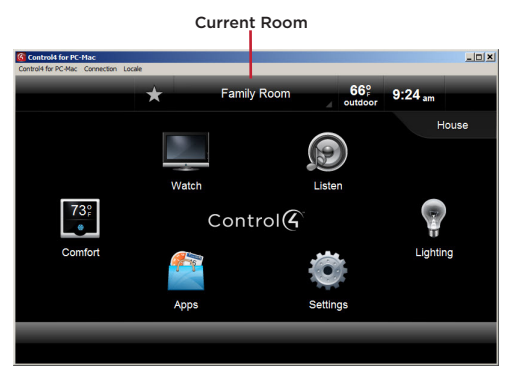

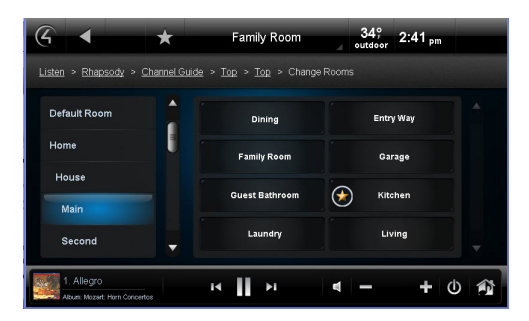

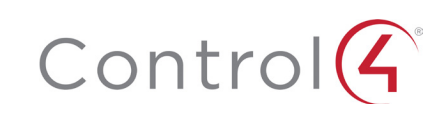

## Using 4Sight Service with Anywhere Access

Tap or click an icon in the Home menu or room to control your system.

- 1 When you're in the room you want, tap or click the icon you want.
- 2 Tap or click what you want to control:

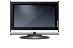

Watch cable, satellite, or movies on your TV or projector.

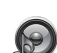

Listen to the radio, music, Rhapsody, and more.

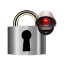

Manage security cameras, door locks, and

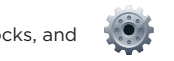

**73º**

 $\mathbb{Q}$ 

Change settings, wakeups, remote service, etc.

Manage one or all lights and scenes.

Manage thermostats, blinds, etc.

# Helpful tips

more.

- Room off. Tap or click the power button (below) to turn off what is currently playing.
- **Listen** 
	- Select Listen to play music in your room or home.
	- Select My Music to access your personal music collection.
	- Select the icons for the popular Rhapsody and TuneIn music services.
	- • Select your favorite radio stations from the Stations icon.

Volume. To control audio, use the buttons in the media bar (see below). Change the current room's volume, mute the music, power off, and more. Smartphones and tablets show slight variations.

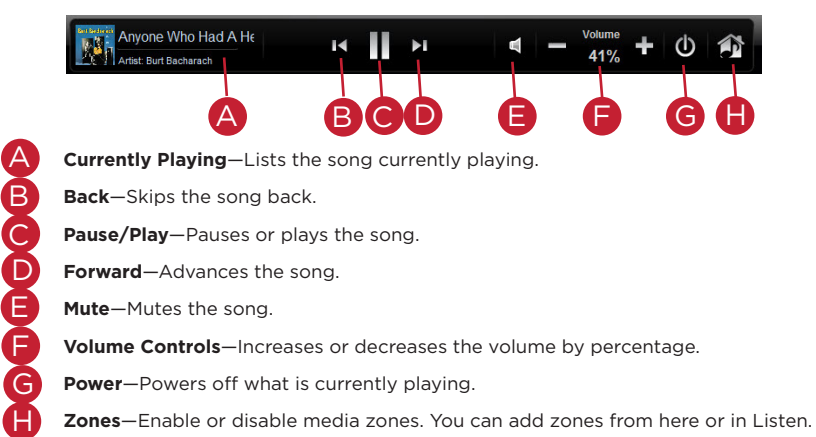

Zones. Tap or click to enable or disable audio *zones*  $\bigcirc$  by room. For example, you can play music

through the speakers in other zones by turning them on here. Accessing zones varies by device.

- Rooms (zones) currently off do not display, since no active devices are playing. To add a zone, start audio from any zone, and click or tap Zones. Click or tap Add Rooms (see below).
- Rooms are listed by All Rooms or room (Control4 for iPad app, shown below). Select the room to enable audio. Adjust the volume. Stop the audio by unchecking the room.

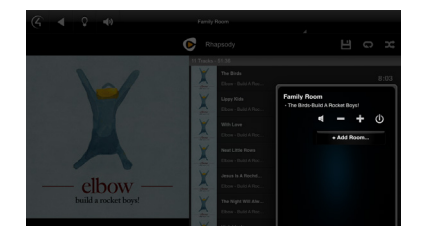

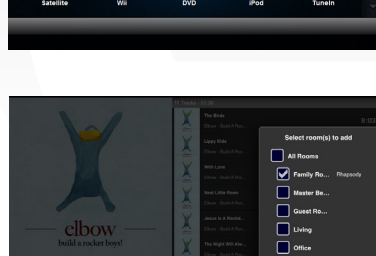

Zones

69° 4:04 pm

 $70^{\circ}$  5:08.

 $\overline{\phantom{a}}$  ok  $\overline{\phantom{a}}$  and  $\overline{\phantom{a}}$ 

- • Watch
	- Select Watch to view your favorite channels if your dealer sets up Channel icons.
	- • Select Movies if your dealer sets up your favorite movies.
- • Comfort. Thermostats appear in all rooms. Control your thermostats no matter which room you're accessing.
- • Lights. Lists all of the installed Control4 lighting devices in your home such as keypads, dimmers, switches, or lighting scenes (preprogrammed sets of lights you can control by room or activity).
	- • Dimmers. Shows as slider bars where you can set light levels and intensity. Just click or tap, hold, and slide the button.
	- • Light Switches. Shows as on/off toggles with no dimmer control. Just tap or click the button On or Off.
	- • Lighting Scenes. Shows as a list of created scenes with unique names. Create, remove, or edit lighting scenes yourself.

All. Shows all lights and lighting scenes in the house. By room. Shows the lights in a specific room. Lighting scenes. Shows just the lighting scenes.

## Recommended Control4 products

• 4Sight Service with Anywhere Access: Web. Use an Internet browser on your iOS or Android smartphones, tablets, PCs or Mac computers to control your home when you're not there.

©2014, Control4 Corporation. All rights reserved. Control4, the Control4 logo, and the 4-ball logo, are registered trademarks or trademarks of Control4 Corporation in the United States and/or other countries. All specifications subject to change without notice. DOC-00122, Rev. B 2014 07-03 BN

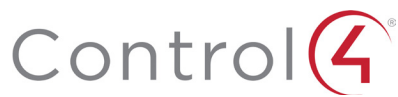